### **Instrukcja konfiguracji podglądu zdalnego w rejestratorach XVR NVR marki KEEYO.**

### **1. Podłączenie rejestratora do sieci.**

Konfigurację zaczynamy od przygotowania urządzeń i odpowiedniego podłączenia okablowania

#### **Podłączyć kablem internetowym UTP rejestrator do sieci (przez router lub switch).**

Standardowy kabel internetowym UTP podłączyć rejestrator do wolnego portu LAN w routerze lub switchu. Kabel sieciowy musi być zarobiony tak jak na poniższym obrazku (koniecznie sprawdzić z obu stron prawidłowe zarobienie przewodu) schemat poniżej:

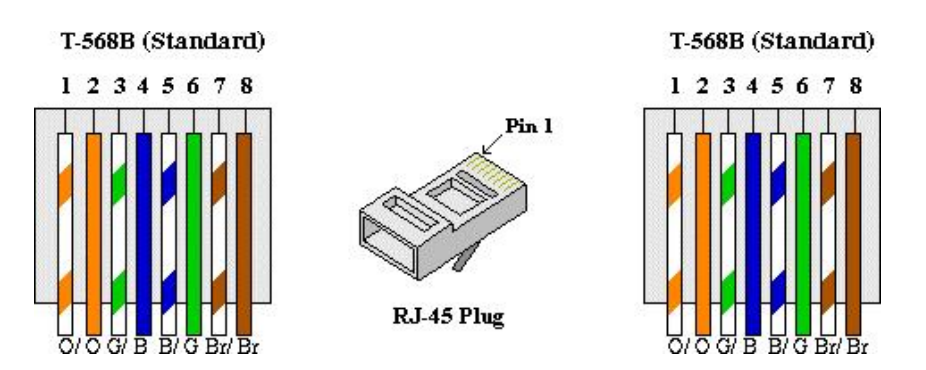

### **2. Konfiguracja sieciowa rejestratora automatyczne ustawianie adresów ip poprzez DHCP:**

Wchodzimy do paska menu głównego, następnie klikamy w zębatkę która kieruje nas w menu konfiguracyjne, następnie klikamy w Sieć i TCP/IP.

W zakładce TCP/IP zaznaczamy kratkę przy Włącz DHCP zatwierdzamy klikając w przycisk Zastosuj, patrz zdjęcie poniżej:

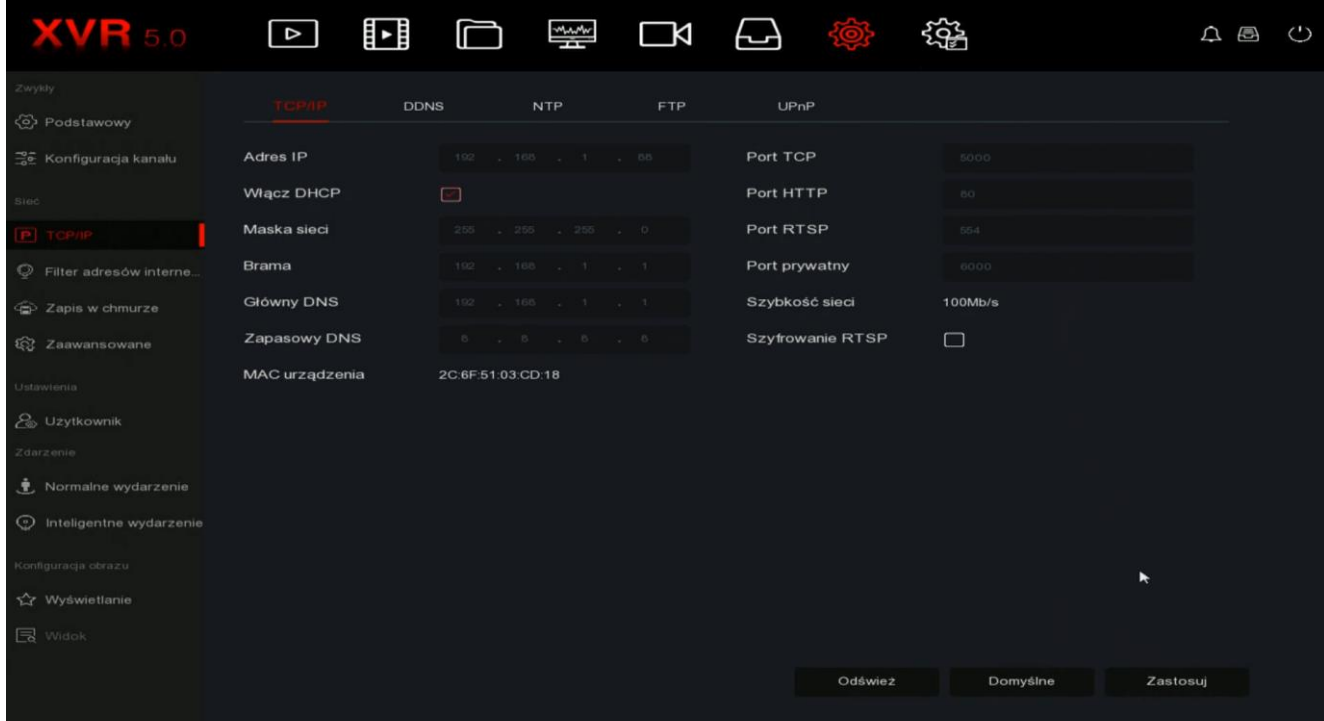

## **3. Konfiguracja dostępu do platformy bitvision w rejestratorze**

W celu uzyskaniu podglądu na urządzeniach mobilnych przez **chmurę P2P** musimy aktywować dostęp do platformy bitvision (zdjęcie poniżej).

W menu Sieć/Zaawansowane zakładka P2P sprawdzamy czy dostęp jest włączony i Status połączenia jest Online. W tym samym oknie mamy możliwość pozyskania numeru seryjnego skanując **kod QR** poprzez dedykowaną aplikację mobilną.

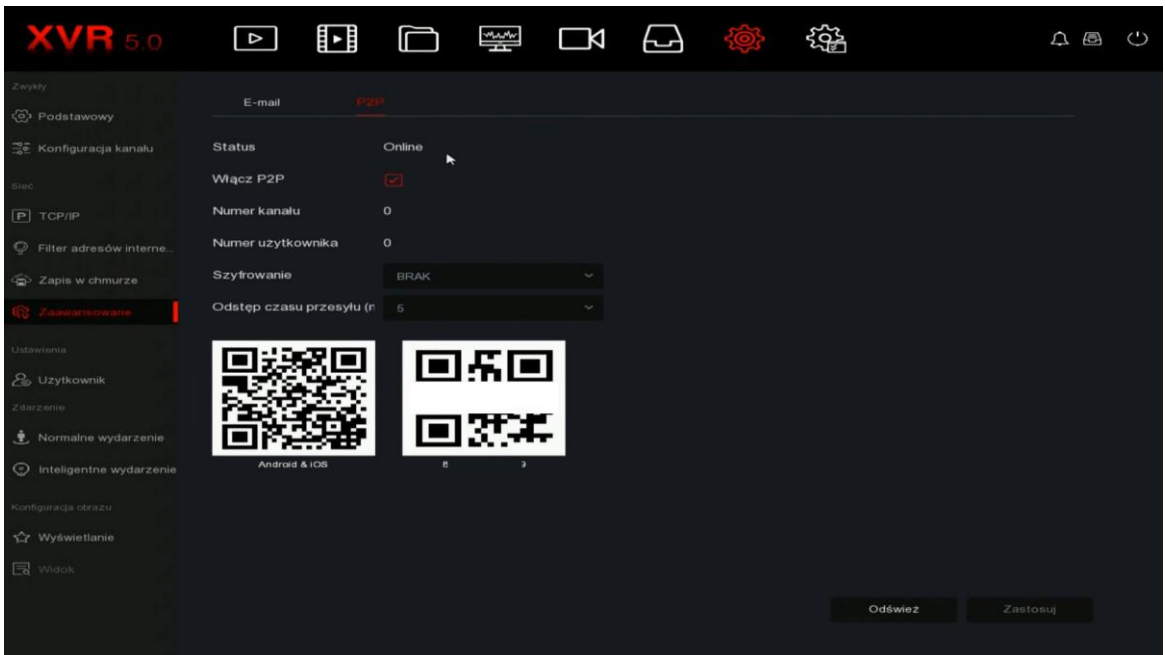

Dostęp do platformy z numer seryjny **S/N chmury** na przykładzie menu rejestratora XVR

# **4. Dostęp do urządzenia IP przez aplikacje mobilną na Android lub iOS**

Zainstaluj program "BITVISION" na urządzeniu mobilnym ze sklepu Google Play Lub App Store. Po instalacji otwórz program.

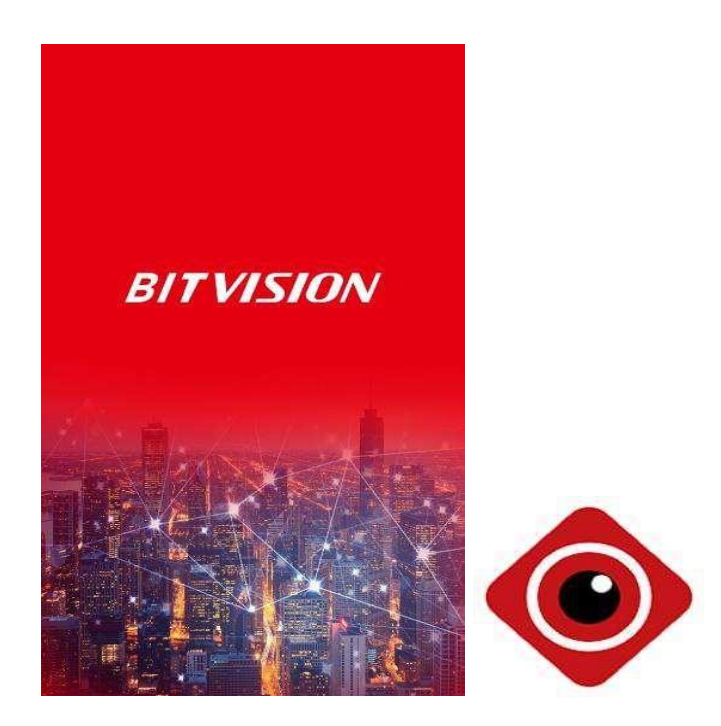

# **4.1.Rejestracja**

Należy kliknąć napis pod ikona użytkownika w nowym oknie klikamy Rejestracja Wprowadzamy dane potrzebne do rejestracji:

- Adres email
- Hasło
- Potwierdzić wprowadzone hasło
- Wprowadź kod weryfikacyjny z obrazka obok

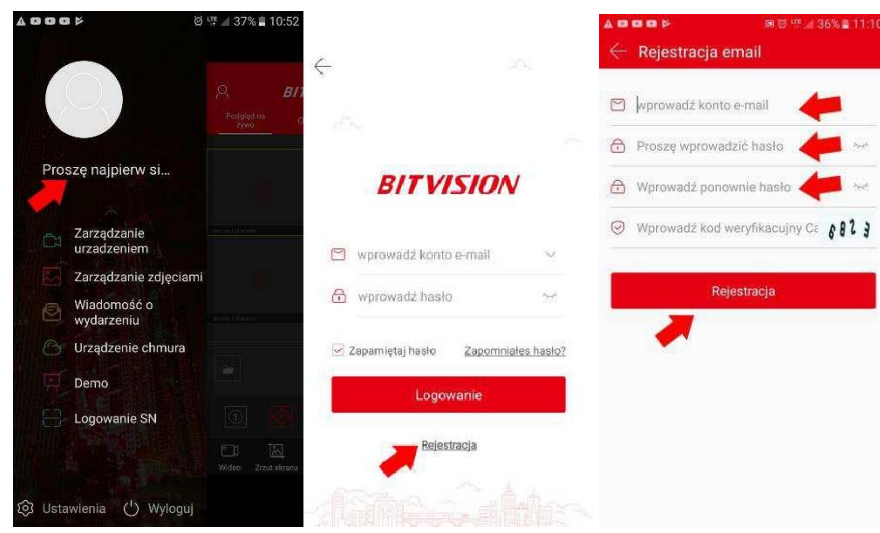

Login Wprowadź nazwę użytkownika i hasło logowania (dane podane podczas rejestracji), naciśnij Logowanie

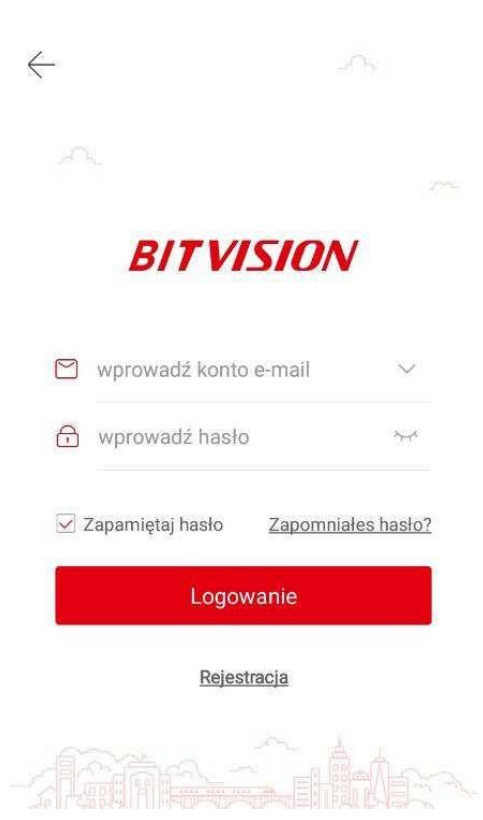

### **4.2.Dodawanie urządzenia**

Po zalogowaniu klikamy w zakładkę Zarządzanie urządzeniem, patrz zdjęcia poniżej:

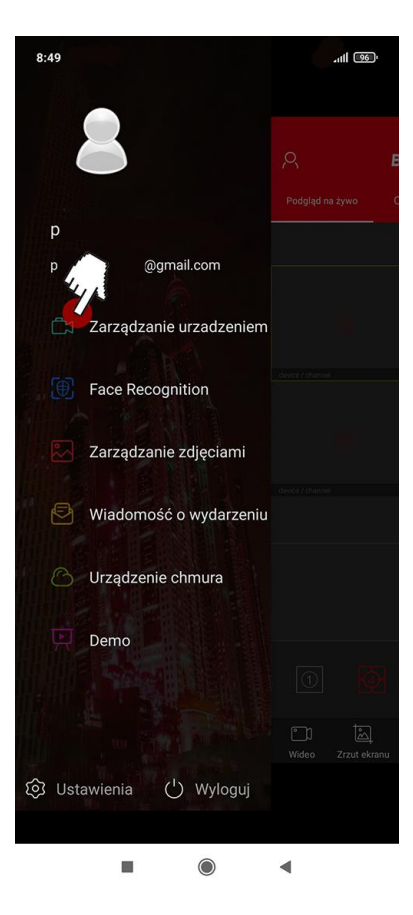

W nowym oknie klikamy w przycisk +, następnie Dodaj urządzenie i wybieramy Dodaj SN

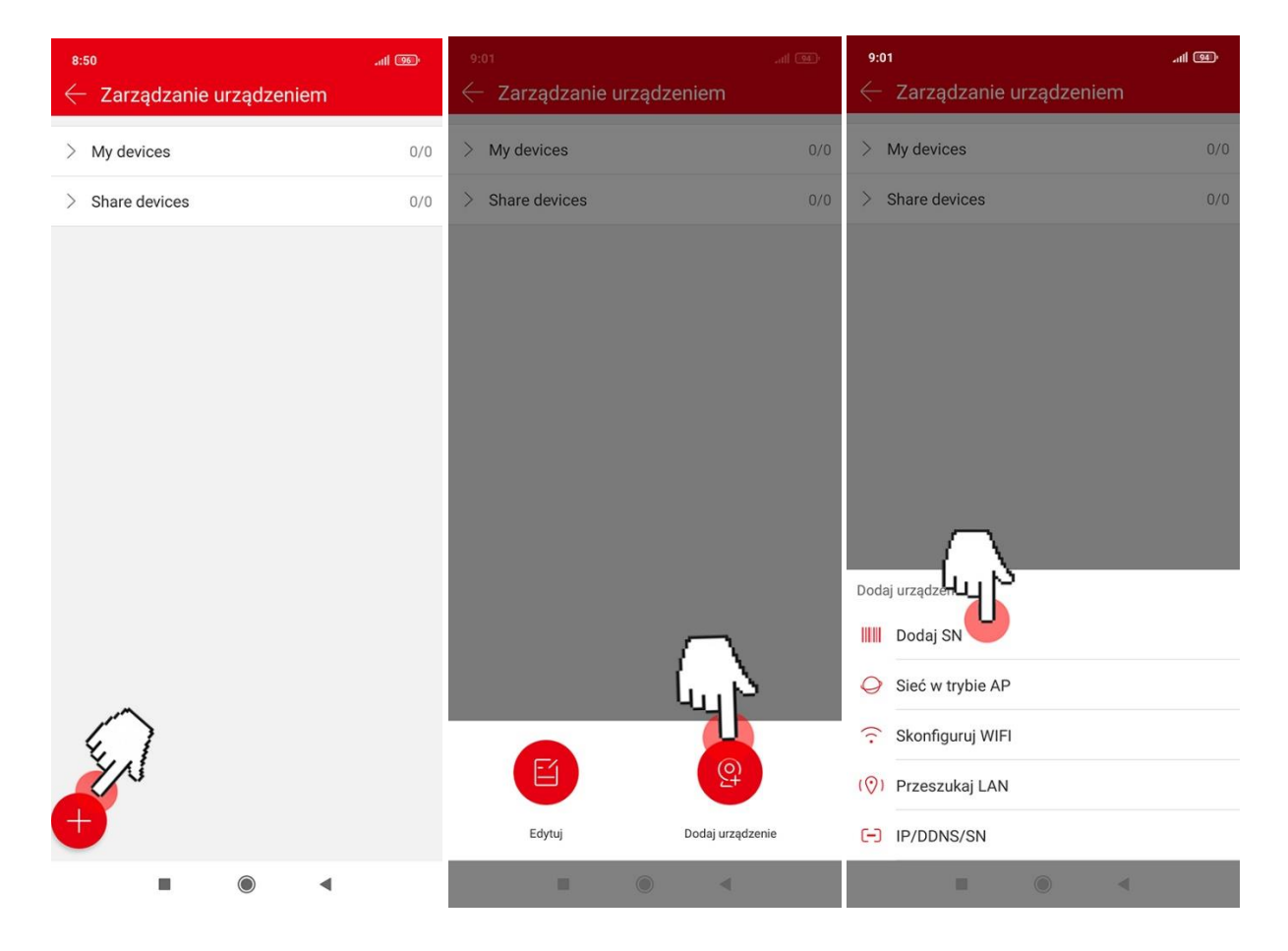

W nowym oknie skanujemy kod QR lub wprowadzamy ręcznie numer seryjny S/N składający się z 13 cyfr zaczynających się od 8 (numer i kod QR możemy znaleźć na naklejce urządzenia lub pudełka i w menu konfiguracyjnym dostępnym z poziomu przeglądarki IE lub Edge)

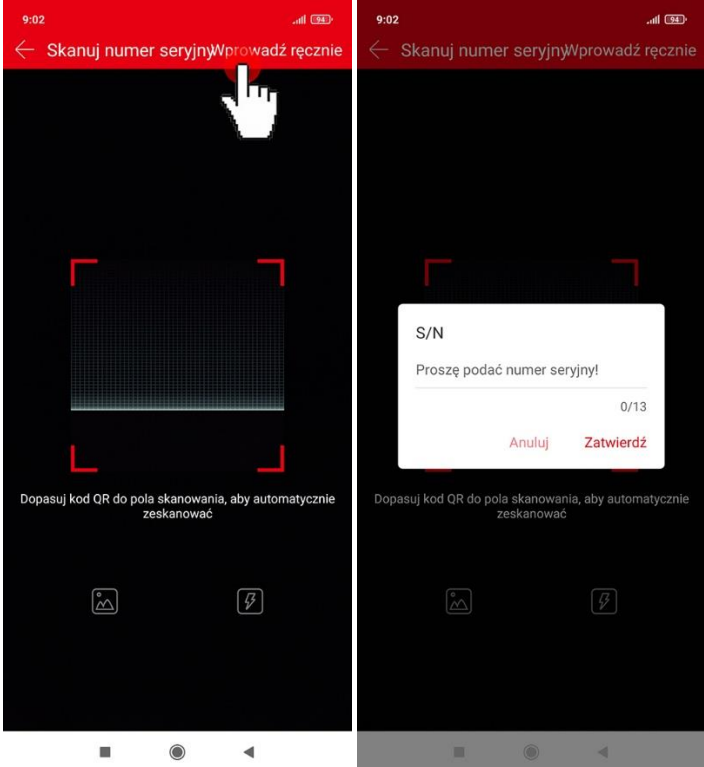

W nowym oknie widzimy nasz numer seryjny:

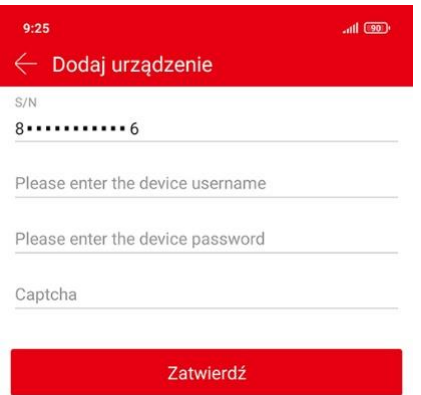

Wprowadzamy dane urządzenia:

- Numer seryjny kamery S/N (patrz punkt 3 instrukcji)
- Nazwę użytkownika urządzenia (Please enter the device username)
- Hasło urządzenia (Please enter tle device password)
- Kod weryfikacyjny Captcha (kod znajduje się na naklejce urządzenia)
- Klikamy przycisk zatwierdź

W nowym oknie wprowadzamy nazwę urządzenia i wybieramy grupę do której ma zostać dodane urządzenie, po wprowadzeniu danych klikamy Zakończ. Na liście będzie widoczne nowo dodane urządzenie

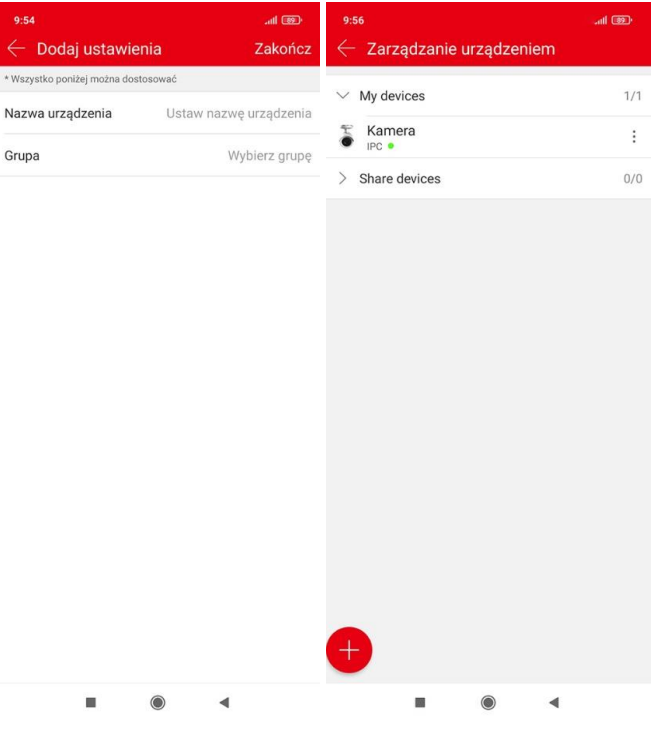

### **4.3.Podgląd na żywo**

Cofamy się do głównego okna Podglądu na żywo, klikamy w ikonę kamery w pustym polu wybieramy kanały urządzenia i Zatwierdzamy. W pustym polu pojawi się podgląd z kamery

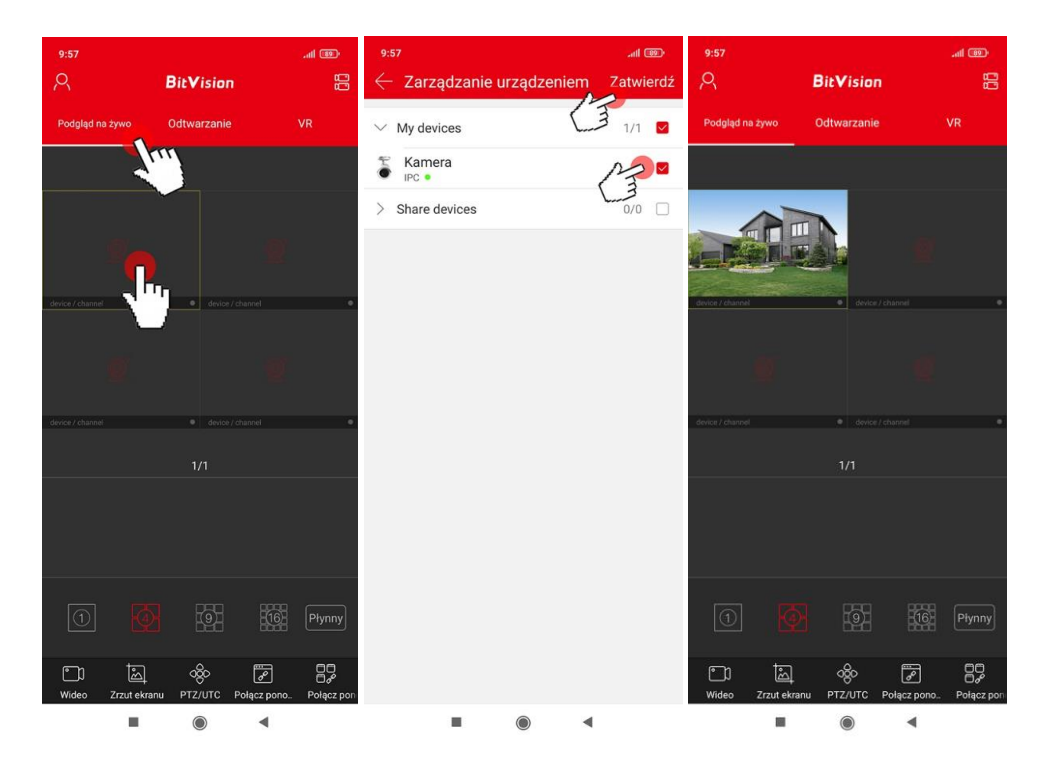